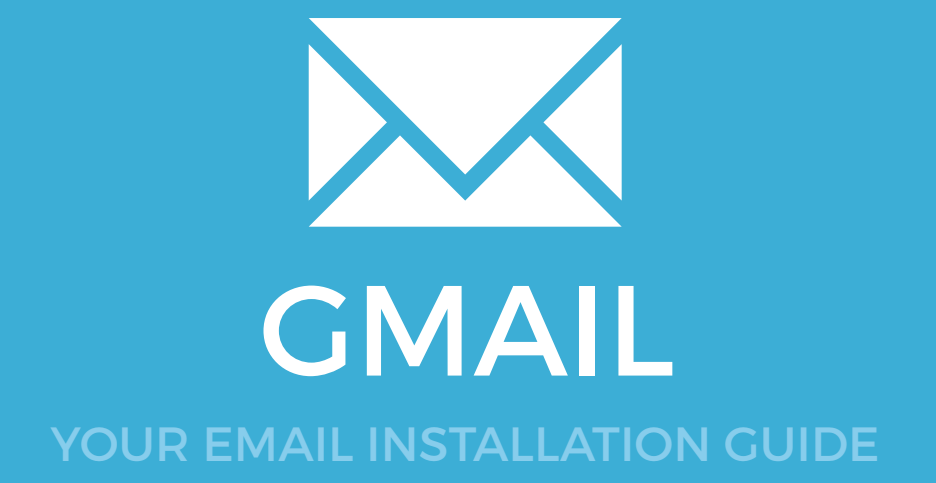

## Installing your email signature in

## 140 **GMAIL**

Please have your provided HTML file available and ready to install. Then simply follow the steps below to have your signature set-up in Gmail within minutes.

**IMPORTANT:** Gmail has a character limit of roughly 10,000 characters (including HTML code). Because of this you may experience an error when installing saying your signature is too long. If you do receive this error, please contact your email signature provider.

## STEP ONE

1

Open your provided Email Signature HTML file in your web browser.

STEP TWO

Now that your email signature is open in a new window, press **Ctrl + A** to highlight the signature, then press **Ctrl + C** to copy the signature.

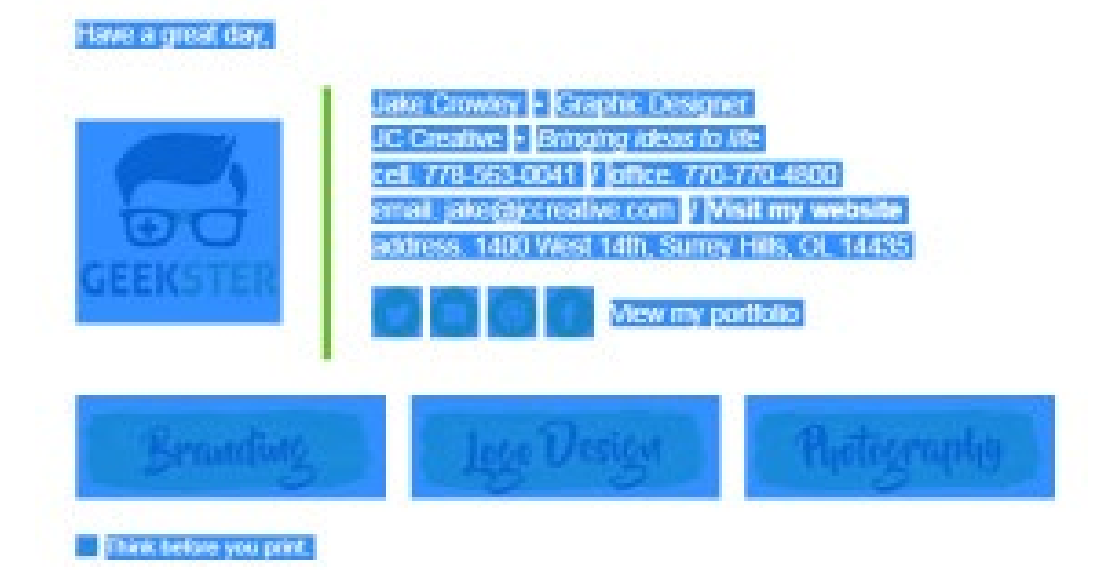

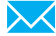

## Installing your email signature in

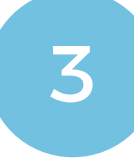

 $\bf{1}$ 

5

 $\boldsymbol{\times}$ 

#### STEP THREE

Once logged in, navigate to the **Cog Icon** (Settings) in Gmail and select the **Settings** heading from the list.

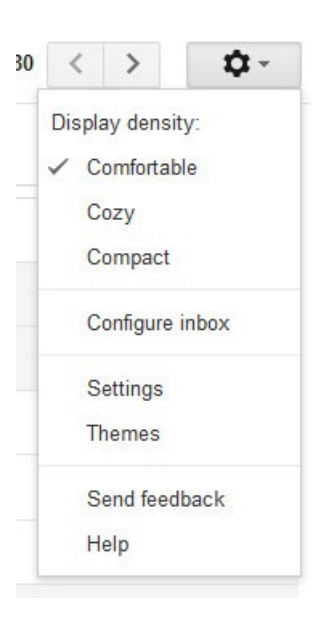

#### STEP FOUR

Make sure you're in the General Tab, then scroll down to **Signature**. Click inside the Text Box, and Paste your Email Signature by pressing **Ctrl + V**.

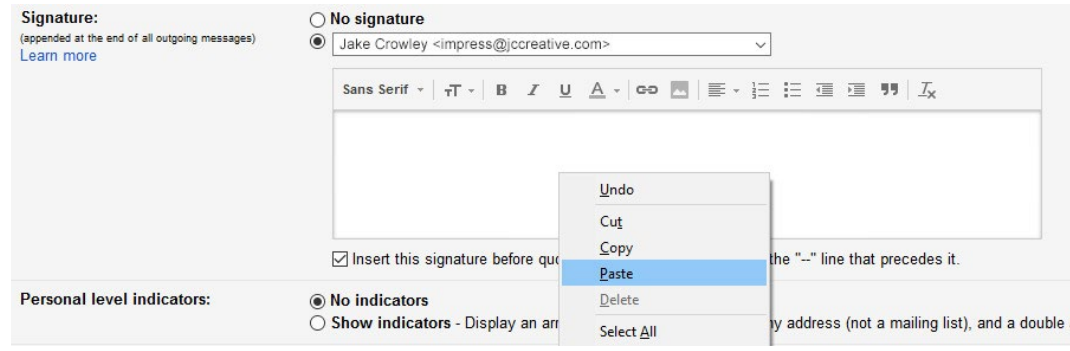

#### STEP FIVE

Your copied Email Signature will appear and is ready to be saved.

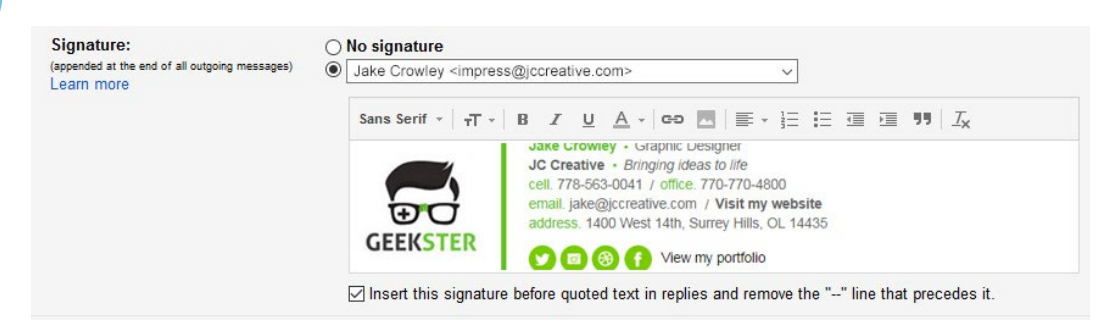

# Installing your email signature in

# <sup>142</sup> GMAIL

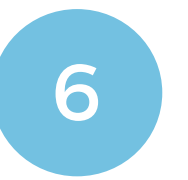

#### STEP SIX

Scroll to the bottom of the page, click<br>**Save Changes** and you're done!

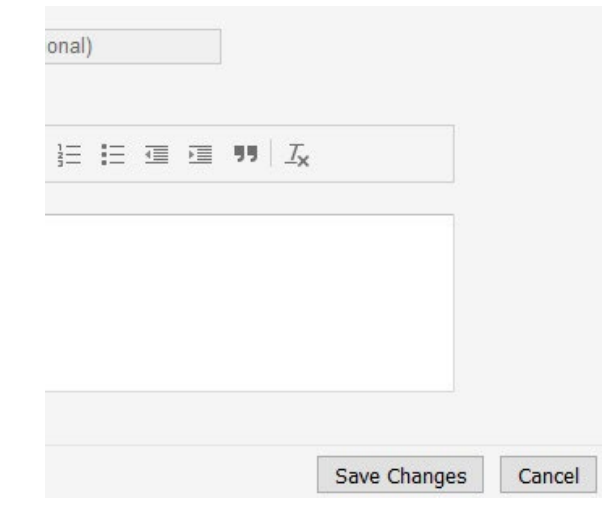

### All done! Your email signature is now installed within Gmail!

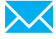